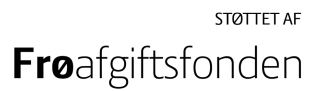

## Vejledning til indsamling af drone billeder

Henrik Skov Midtiby

March 15, 2023

I projektet Præcisionsfrøavl ser vi på hvordan vi kan benytte dronebilleder til at kortlægge ukrudt i frøgræsmarker og at lokalisere spring / huller i afgrøderækkerne. For at muliggøre den efterfølgende databehandling, er det vigtigt at vi får indsamlet gode billeder fra frøgræsmarkerne. Denne vejledning beskriver hvordan vi ønsker at der indsamles billeddata til projektet vha. droner,

Denne vejledning beskriver vores ønsker til

- 1. flyvehøjde og overlap ved dataindsamling
- 2. aflevering af data til SDU.
- 3. kamera indstillinger

**Ministeriet for Fødevarer.** 

Har I spørgsmål til ovenstående er I meget velkomne til at kontakte Henrik Skov Midtiby på mail (<hemi@mmmi.sdu.dk>) eller telefon (21 35 61 05).

## Flyvehøjde ved dataindsamling

Den ønskede flyvehøjde afhænger af om afgrøden står på rækker eller ej. Da vi ønsker at hente mere detaljerede data ud om række afgrøder, er kravet til opløsningen på billederne højere i rækkesåede afgrøder. De ønskede flyvehøjder er som følger:

rækkesået afgrøde Den ønskede flyvehøjde er 60 m

bredsået afgrøde Den ønskede flyvehøjde er 80 m

I begge tilfælde skal der flyves med et overlap på 75 %.

## Aflevering af data til SDU

Efter at I har været ude og flyve skal I overføre de indsamlede billeder til SDU gennem følgende process.

- 1. Åbn dette link <https://nextcloud.sdu.dk/index.php/s/oWenTmQETzEYNrz>
- 2. Angiv passworded SfJL9Siv2P8Z
- 3. Opret en ny folder ved at trykke på "+" ikonet øverst til venstre. Navnet på folderen skal have denne struktur 2023-03-15 Engrapgræs HSM 1. Navnet er opbygget ud fra datoen på flyvningen (skrevet på formen yyyymm-dd), pilotens forbogstaver og til sidst et marknummer.
- 4. Upload de optagede billeder i den nye folder
- 5. Gentag ovenstående for hver mark som I har indsamlet data fra.

## Kamera indstillinger

Vejledningen er lavet til en DJI Phantom 4 Pro drone der styres vha. appen DJI GO 4 og DJI GS Pro til indsamling af billeder til generering af orthomosaikker. Når først kameraet er indstillet i DJI GO 4 appen og DJI GS Pro efterfølgende ˚abnes, er min erfaring at kamera indstillingerne bliver bevaret. Generelt ønsker jeg at vi går efter at indsamle billeder er der eksponeret noget mindre end hvad DJI GO app'en benytter som udgangspunkt. Det er for at sikre at der ikke er steder i billedet, som bliver overbelyst. Hvis et område bliver overbelyst, taber man nemlig information om områdets farve. For at sikre en passende eksponering kan to tilgange benyttes. Automatisk eksponering (med korrektion af eksponering) og fuld manuel eksponering. For at få et indblik i den aktuelle indstilling for eksponering skal man se på histogrammet. I DJI GO 4 kan det aktiveres under kamera indstillinger (se næste side).

Som udgangspunkt er DJI GO 4 indstillet til automatisk at tilpasse kamera parametrene til de aktuelle lysforhold. De tre parametre, som vi kan styre, er lukketid, blænde og følsomheden (ISO):

- $\bullet$  lukketid hvor lang tid lader kameraet lys komme ind på den lysfølsomme chip?
- blænde hvor meget lys lader optikken komme ind til den lysfølsomme chip?
- ISO hvilken forstærkning anvendes i den lysfølsomme chip?

Lader man kameraet tilpasse eksponerings parametrene, er det nødvendigt at justere på eksponeringen (EV værdien), for at sikre en passende lysstyrke i billedet. Jeg benytter ofte EV værdier mellem -1 og -2. Se billeder af brugerfladen på side 3 for at styre indstillingerne. Et godt udgangspunkt er at sætte kameraet på auto og derefter justere EV til -1.3.

Eksponeringen af billeder kan justeres vha. indstillingen EV, det gøres ved plus og minus knapperne ved siden af den orange cirkel. Her er EV sat til 0 og p˚a det næste billede er EV sat til -1.3. Bemærk hvordan histogrammet er blevet forskudt mod mørkere værdier.

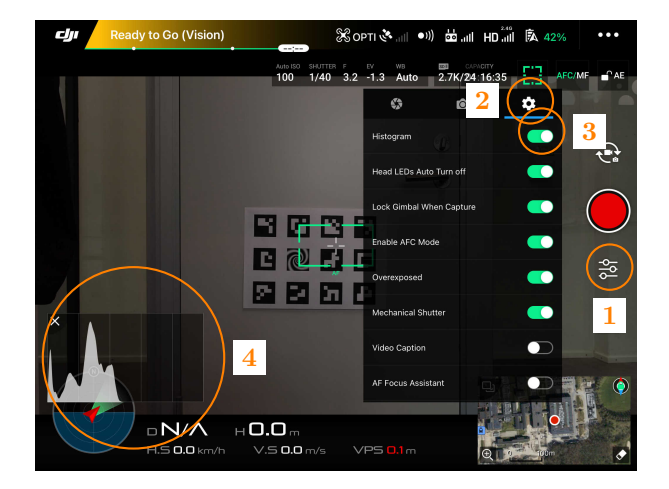

Figure 1: Histogrammet i DJI GO 4 aktiveres på denne måde. Åbn kamera indstillinger  $(1)$ , tryk på gearet  $(2)$ , enable histogram  $(3)$  and the histogram is now visible (4).

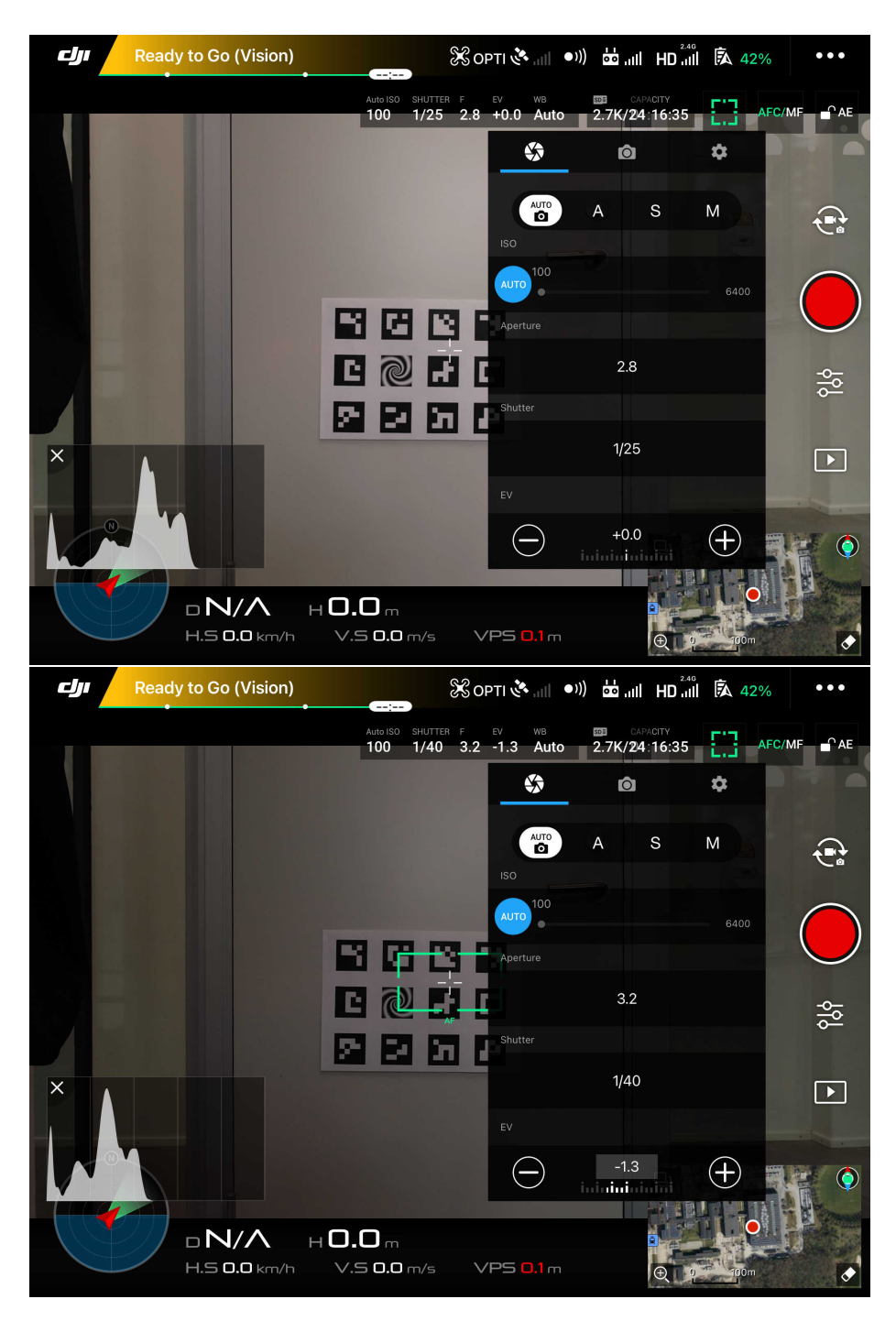

Figure 2: Justering af exponering i DJI GO 4